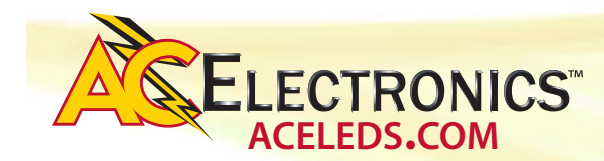

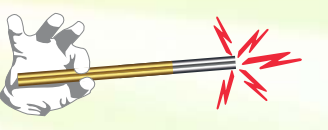

# **Programming LED Driver through Wand Instructions**

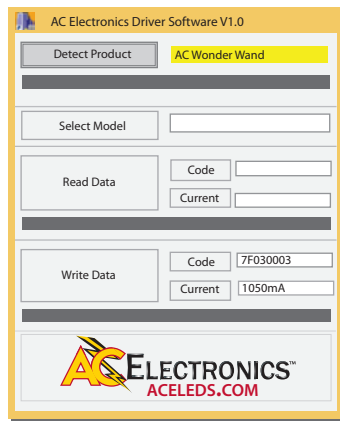

**SCREENSHOT 1**

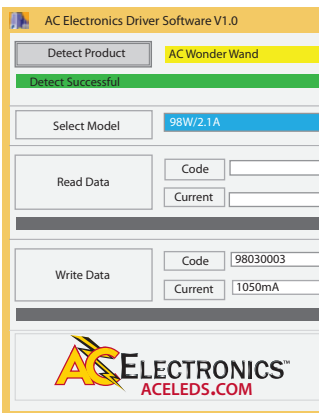

**SCREENSHOT 3**

## READ THE DRIVER

### TO BEGIN USING PROGRAMMING WAND (Plug the Wand into your computer before clicking)

- Click on the application (ST-TOOLS.EXE) file to start the program (screenshot-1).
- a. A shortcut may be established on the computer for convenience. The entire contents of the compressed file must be located within the same folder as the application.
- Click on the "Detect Product" button to confirm the Wond-R Wand is connected. This step must be performed before the reading or writing a driver. If the wand is detected, the banner underneath will change to green (screenshot-2). If undetected, the banner will change to red, and the wand is not communicating.

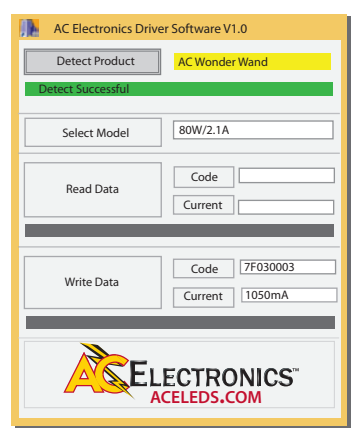

**SCREENSHOT 2**

• Select the proper driver family from the "Select Model" drop-down menu. The 98 watt, 2.1 Amp family of AC Electronics programmable drivers is selected in screenshot-3.

# WRITE THE DRIVER

• To read the presently programmed output current value, position the wand over the NFC logo, and

- To set a new output current, select the desired driver output current setting from the "Write Data" "Current" drop down menu. The correct programming code for that specific current/driver will be shown in the "Code" box. The wand is now set up to program that code into the driver.
- a. To program this output current, position the wand contacting the driver over the "NFC logo" on the driver label, and click the "Write Data" button. If the write is success-

ful, a green banner will be displayed below the button (screenshot-4; 1800mA example). If the write failed, a red banner will be displayed. Reposition the wand, and click write again.

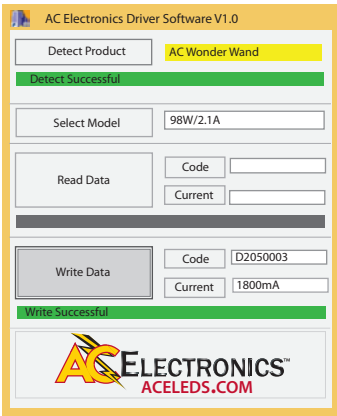

**SCREENSHOT 4**

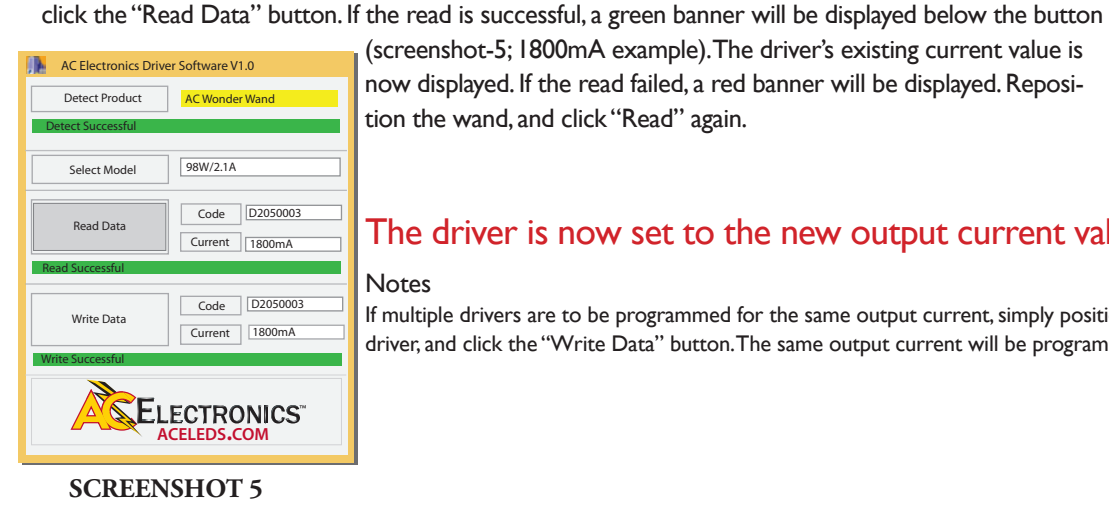

The driver is now set to the new output current value

#### Notes

If multiple drivers are to be programmed for the same output current, simply position the Wond-R Wand over the next driver, and click the "Write Data" button. The same output current will be programmed into this driver.

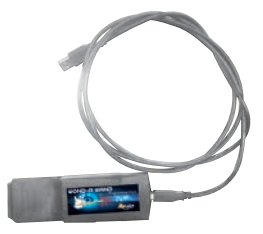